# **AOSDATA**

# NAOSBOX Cool かんたんマニュアル

# もくじ

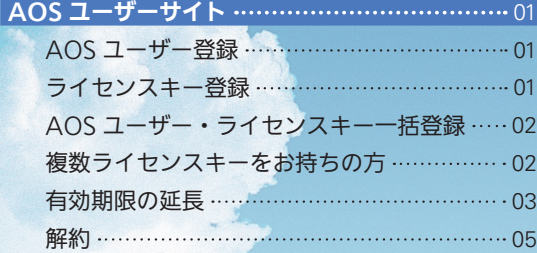

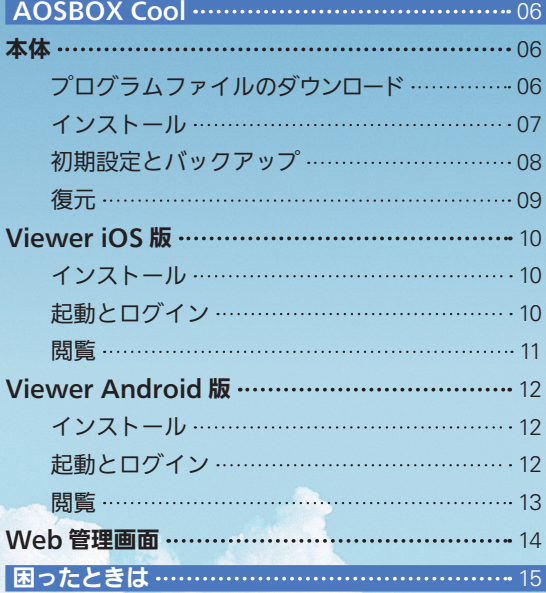

# AOSBOX Cool について

AOSBOX Cool は、PC 向けクラウドバックアップサービスです。 容量無制限で PC 内のファイルをクラウドにバックアップします。すべてのデータの復元が可能ですので、機種変更、 紛失、破損時にデータの復元や移行が簡単に行えます。 無料のビューアアプリは、スマホ(Android と iOS)に対応していますので、いつでもデータを見ることが出来ます。

# AOS ユーザーサイト

ユーザー登録とライセンスキー登録を行います。ライセンスキーの種類により登録方法が異なります。

#### AOS ユーザー登録

C で始まるライセンスキー(Cxxx…)をお持ちの方は Web ブラウザで以下の URL に 回游回 酪凝 アクセスしてください。 https://alms.aostech.co.jp/user/ ユーザー登録画面が表示されます。 ❶ ❷ **AOS DATA** 各項目に入力し、「確認する」 入力した値に誤りがないか確 1.ユーザー登録 - 2.ユーザー登録確認<br>- 3.ライセンスキー登録 - 4.ライセンスキー登録確認 をタップします。 認し「登録する」をタップし ユーザー登録がお済の方<br>は、こちらからログイン<br>してください。 ます。  $1 - 7 - 88$ AOS製品をお買い上げいただきありがとうございま<br>す。 す。<br>ユーザー登録完了後にライセンスキーの登録をおこ<br>ないます。 |お名前 例) 日本太郎 例) example@example.com  $KZ7-F$ 

半角英数6文字以上30文字以下

 $\begin{array}{|c|c|}\hline & \mathit{/fZ} \mathit{77}-\mathit{F(RRR)}\hline \end{array}$ 

 $\triangleleft$ 

パスワードを入力してください。

パスワードを再入力してください。

プライバシーポリシー @ 2016 AOS DATA, Inc. All Rights Re  $\circ$ 

 $\Box$ 

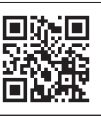

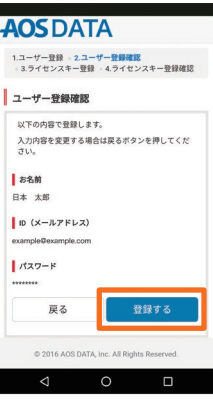

### ライセンスキー登録

ライセンスキー登録画面が表示されます。

 ご注意 ご登録の「ライセンスメールアドレス」は AOSBOX Cool アプリのログインに使用しますので、必ずメモを お取りください。※初期値として ID(メールアドレス)が表示されますので変更なさらなくても構いません。

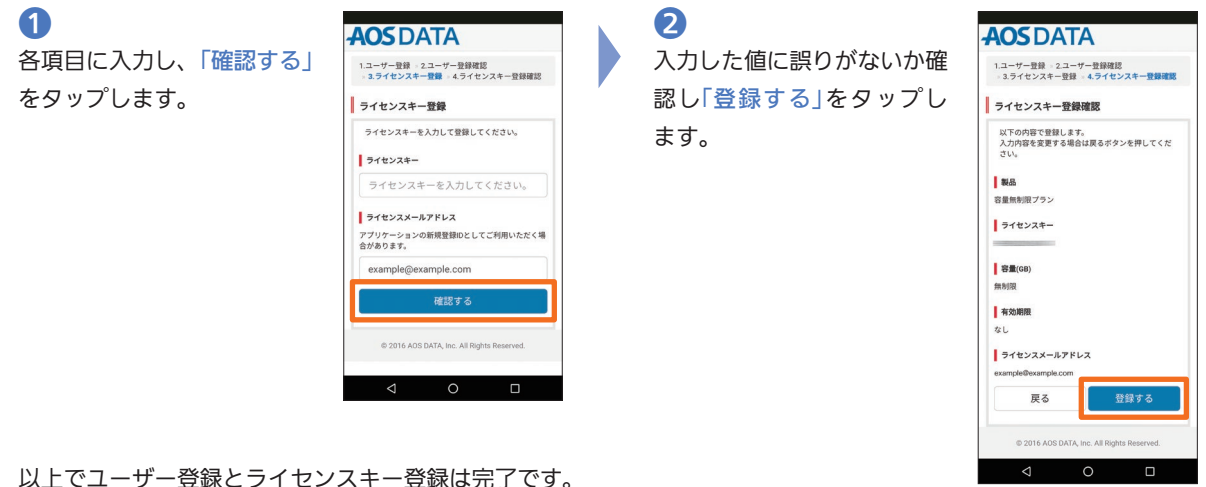

01

### AOS ユーザー・ライセンスキー一括登録

URL 型ライセンスキー(https://alms.aostech.co.jp/user/bulk?s=Cxxx…)をお持ちの方は Web ブラウザ でその URL にアクセスしてください。 ユーザー・ライセンス登録画面が表示されます。

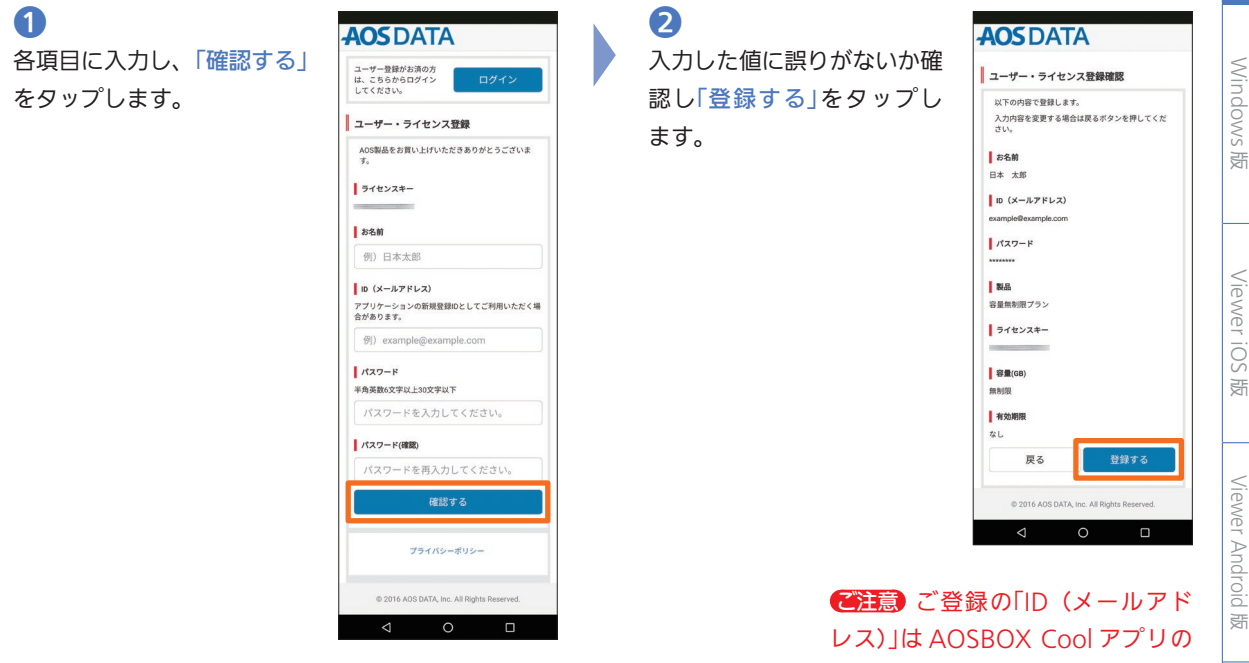

以上でユーザー登録とライセンスキー登録は完了です。

ログインに使用しますので、必ずメ モをお取りください。

### 複数ライセンスキーをお持ちの方

「ライセンス追加」をタップし、 ライセンスキー登録画面から 追加登録可能です。

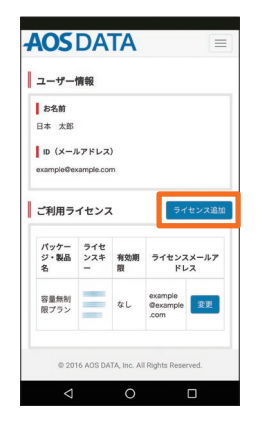

#### MEMO

ユーザーサイト Windows

AOS

Web

国国国

### 有効期限の延長

# ❶

利用期限の30日前、10日前、3日前に、お知らせメー ルがご登録のメールアドレスに配信されます。ご確認 後、記載の URL に Web ブラウザでアクセスしてく ださい。

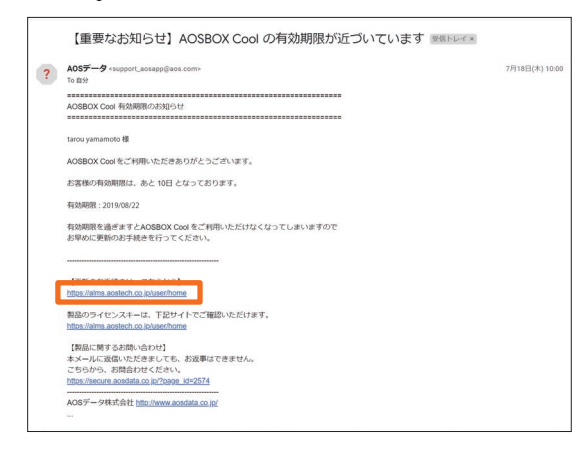

### ❸ 「今すぐ購入」をクリックします。

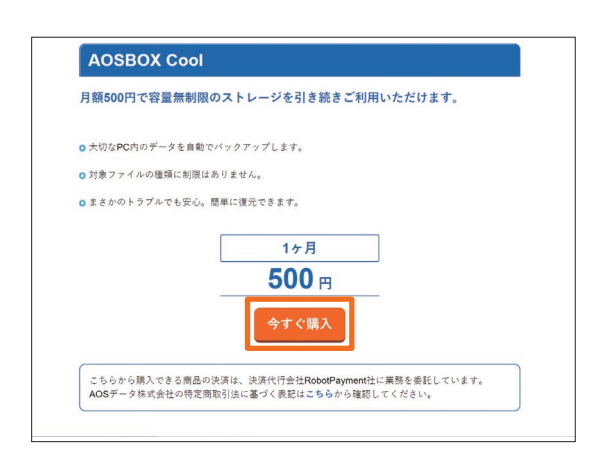

### ❷ ログイン後「更新」をクリックします。

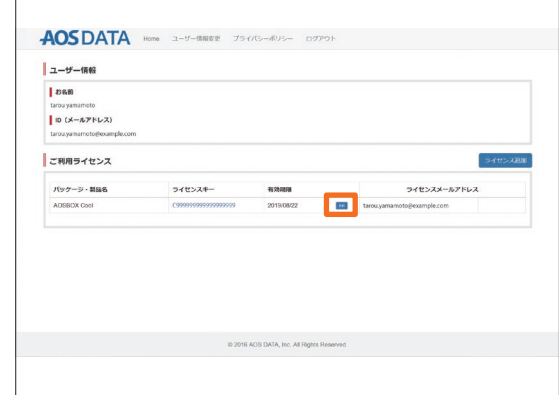

### 4

 $\overline{1}$ 

決済申込画面が表示されます。商品名、金額を確認 し、クレジットカード情報、電話番号、メールアドレ スを入力し「次へ」をクリックします。

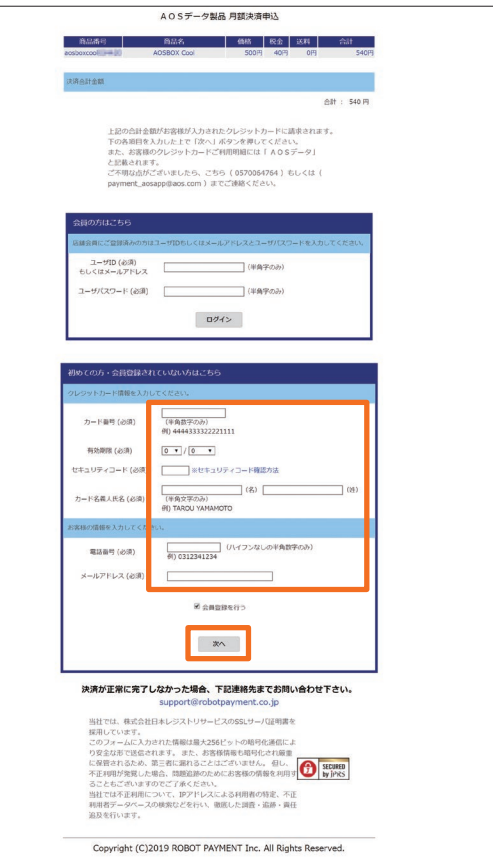

### 決済情報確認ページが表示されますので、確認の上 「送信」ボタンをクリックします。

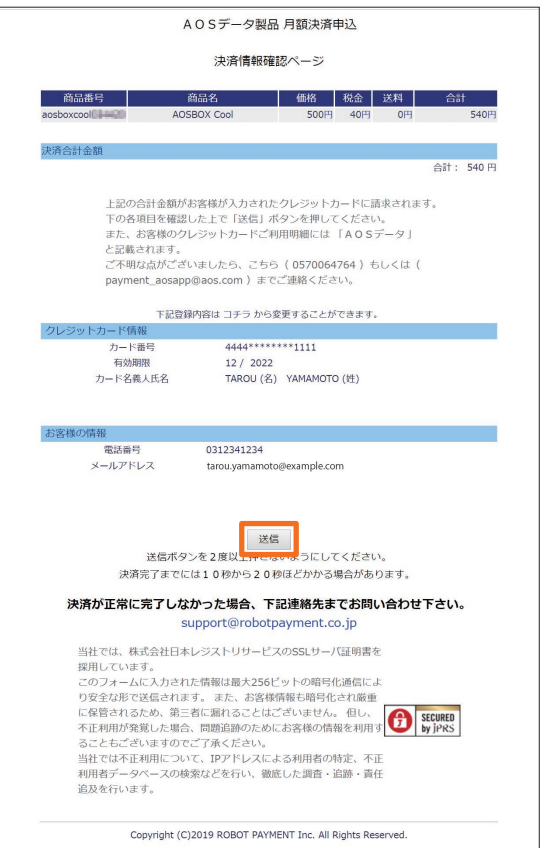

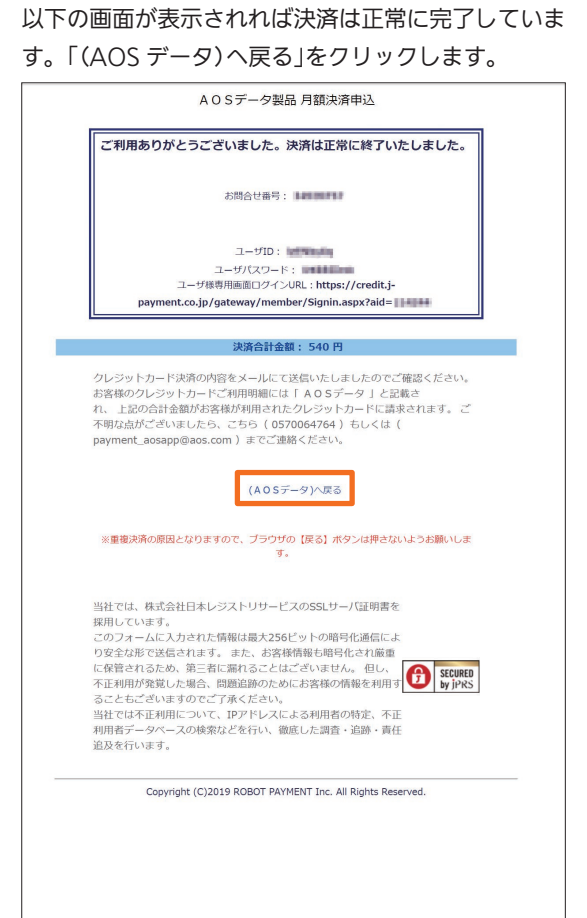

AOS ユーザーサイト

Windows 版

Viewer

riOS版

**AOSBOX** 

(Cool

#### ❼ 有効期限が更新されていることを確認します。  $\overline{1}$

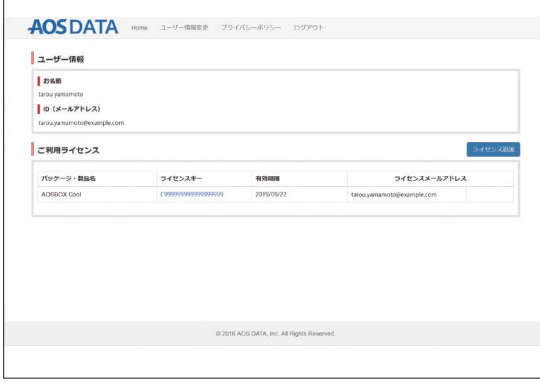

# ❽

6

#### 以下のメールが配信されますのでご確認ください。

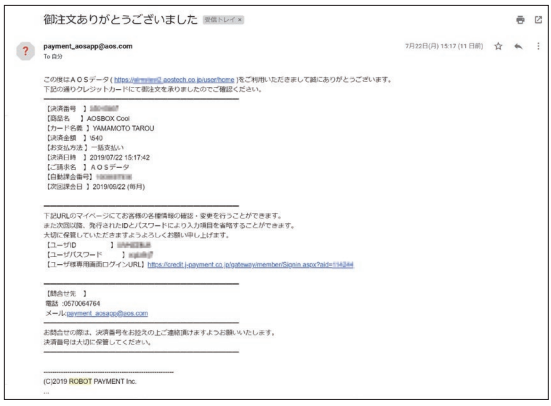

### 解約

# ❶

AOS ユーザーサイトにログインし、ライセンスキー をクリックします。

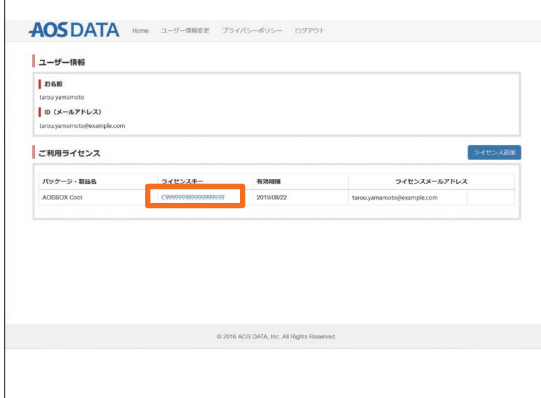

❷

 $\Gamma$ 

「解約」をクリックします。

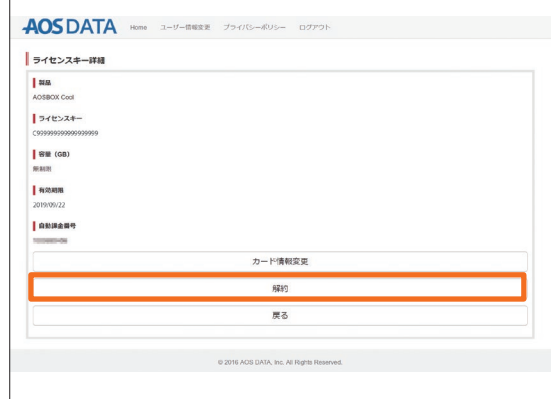

### ❸ 「OK」をクリックします。

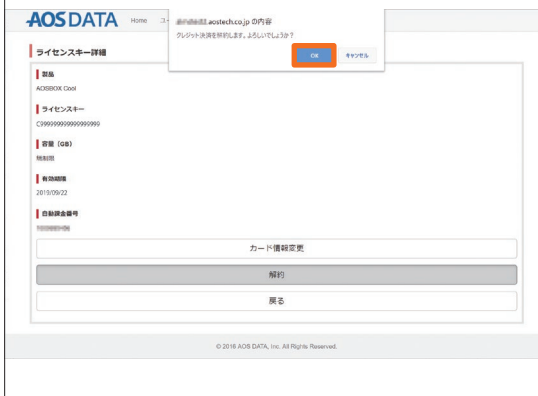

### ❺

#### 以下のメールが配信されますのでご確認ください。

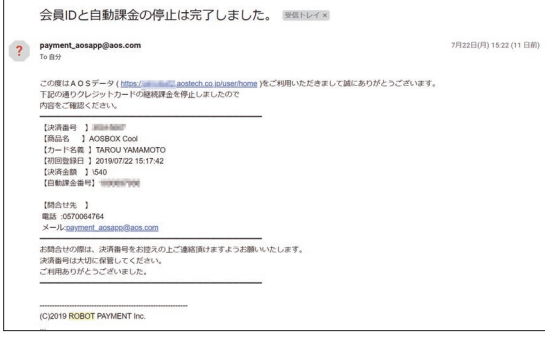

# 4

#### 解約完了です。

AOSDATA Home **2-9-MWRE 754/(S-AUS-** 0779) クレジット解約 クレジット解約を受け付けました。 C 2016 AOS DATA, Inc. All Rights Reserved.

# AOSBOX Cool

# 本体

# プログラムファイルのダウンロード ※パソコンでアクセスして下さい。

# **t**

AOS ユーザーサイト登録時、ライセンスメールアドレスとし て登録したメールアドレスにメールが配信されています。ご確 認後、記載の URL に Web ブラウザでアクセスしてください。

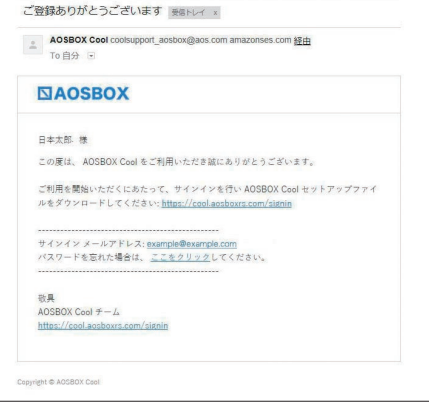

# ❷

ログイン画面が表示されます。AOS ユーザーサイトにて登録 したライセンスメールアドレスとパスワードを入力し、「ログ イン」をクリックします。

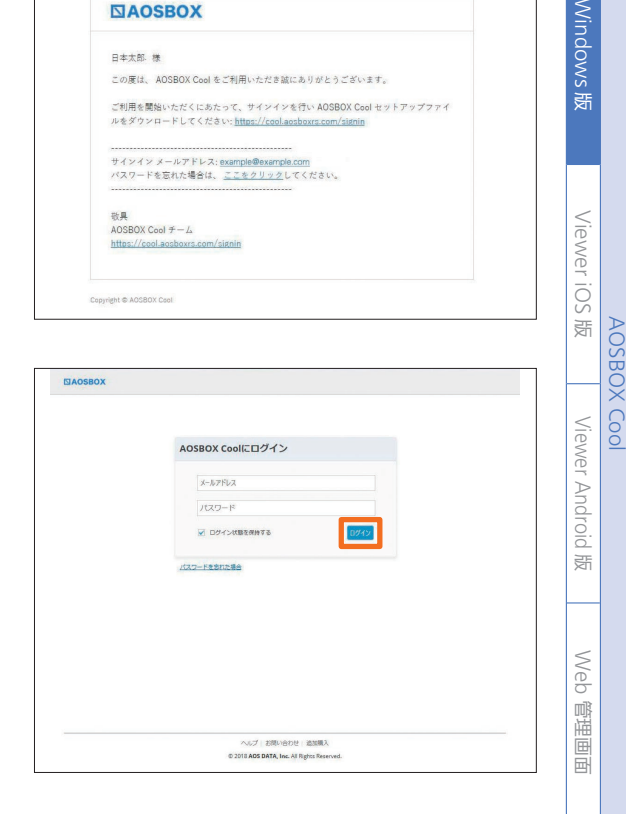

# ❸

ホーム画面が表示されます。右上の「AOSBOX Cool をダウ ンロード」をクリックします。

※「AOSBOXSetup.exe」というファイルがダウンロードされます。

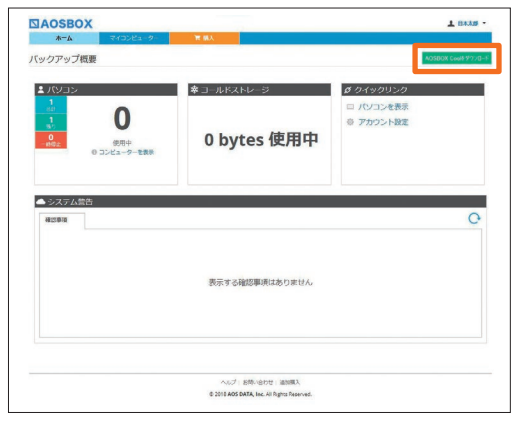

Windows 版

Viewer iOS 版

**AOSBOX Coo** 

# インストール

# ❶

AOSBOXSetup.exe をダブルクリックします。

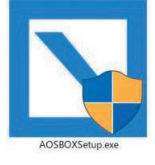

❷

「AOSBOX Cool セットアップ」ダイアログが表示さ れます。「次へ (N)」をクリックします。

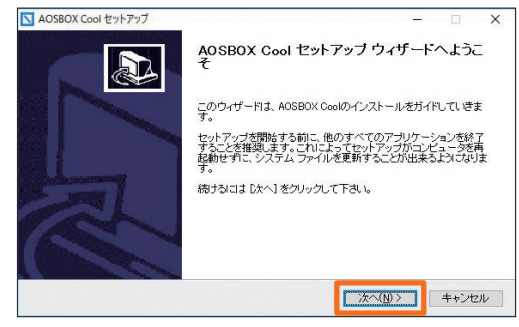

# ❸

「ライセンス契約書」が表示されますので、内容をご確

認いただいた上で「同意する (A)」をクリックします。

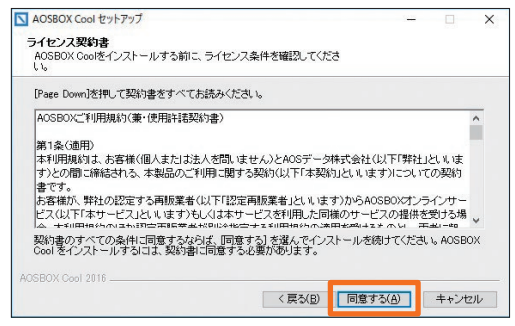

# ❺

インストール先のユーザーを選択し「次へ (N)」をク

#### リックします。

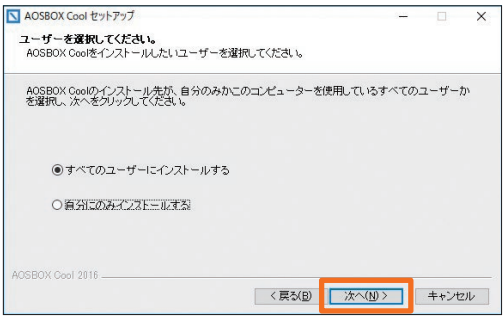

# ❹

インストール先を指定します。特に変更が無い場合は そのまま「次へ (N)」をクリックします。

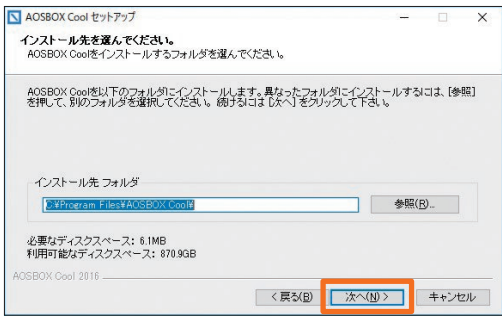

# 6

インストールが開始します。しばらくするとインス トールが終了します。

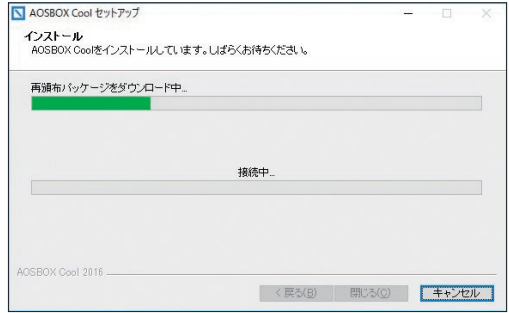

# ❶

ログイン画面が表示されます。AOS ユーザーサイト にて登録したライセンスメールアドレス、パスワード を入力し、「ログイン」をクリックします。

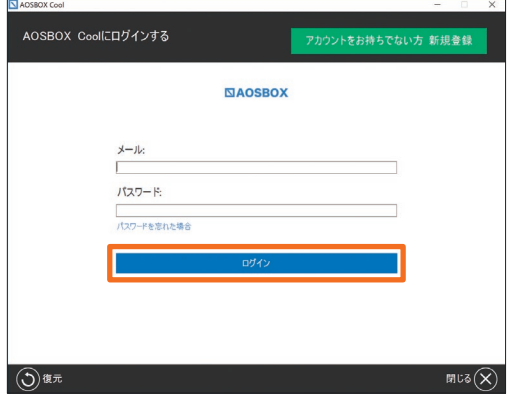

### ❸

「バックアップ設定」画面が表示されます。画面右下の 「次へ→」をクリックします。

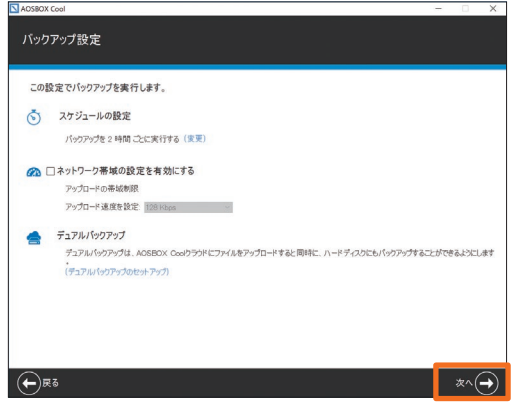

# ❺

ホーム画面が表示されます。自動でバックアップを開 始します。

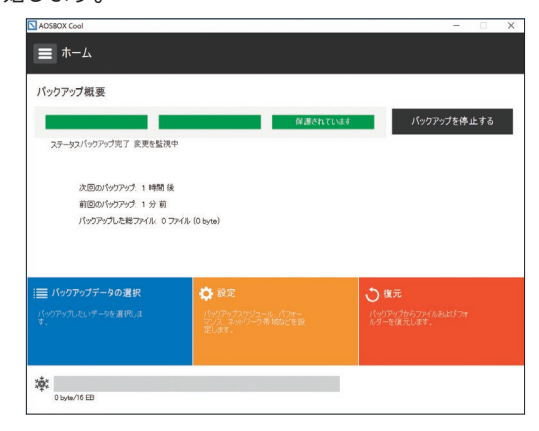

# ❷

「バックアップデータの選択」画面が表示されます。対 象カテゴリにチェックを入れ、画面右下の「次へ→」を クリックします。

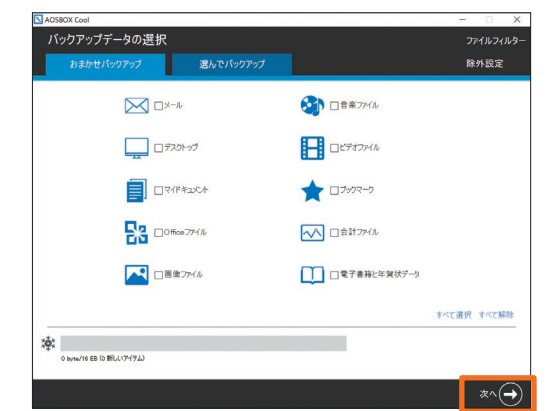

# $\boldsymbol{A}$

インストールが完了しました。画面右下の「完了✓」を クリックします。

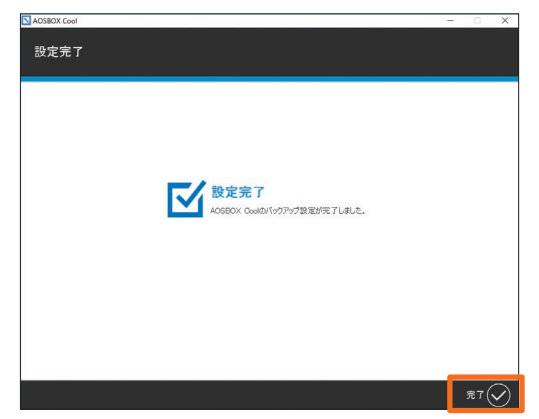

### **MEMO**

Windows 版

### 復元

アプリ、または Web 管理画面でバックアップしたデータを復元できます。

※ただし、復元を開始するまでに 3 ~ 5 時間の時間を要します。

#### ❶

ホーム画面で「復元」をクリックします。

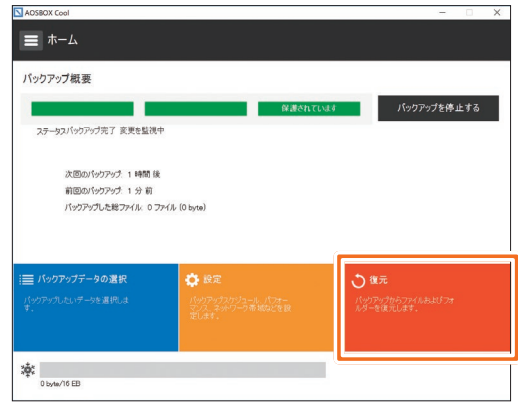

### ❸

データを復元する場所を選択します。別の場所に復元 する場合は「参照」から指定し、画面右下の「次へ→」を クリックします。

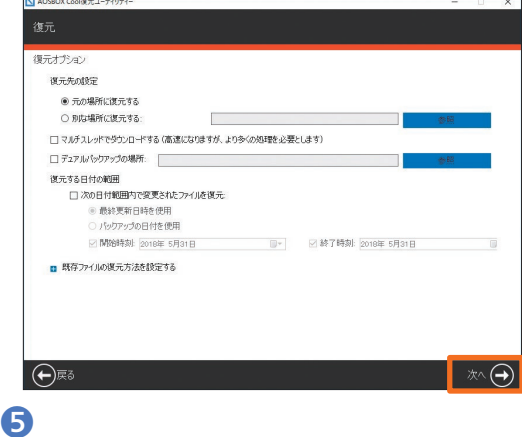

復元完了です。画面右下の「完了✓」をクリックします。

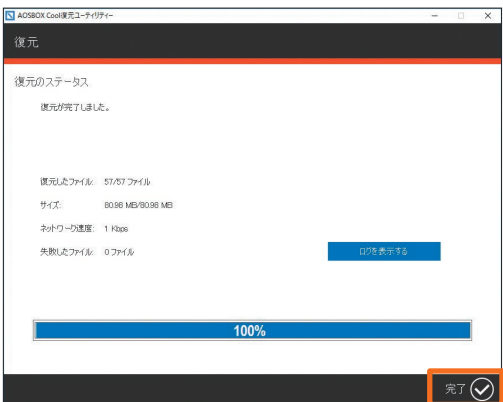

❷

復元したいファイルを選択し、「次へ→」をクリックし ます。※ファイル単位・ディレクトリ単位で選択可能です。

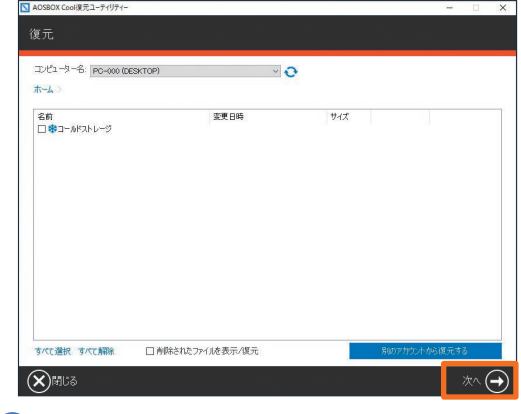

### 4

#### 復元開始です。

※ダウンロード開始まで 3 〜 5 時間待機します。

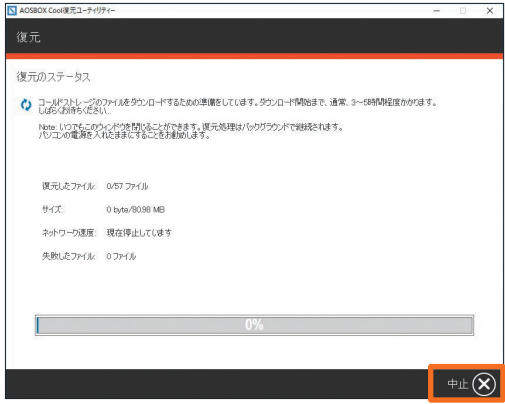

### **MEMO**

# Viewer iOS 版

バックアップしたデータを iPhone などで閲覧可能です。

# インストール

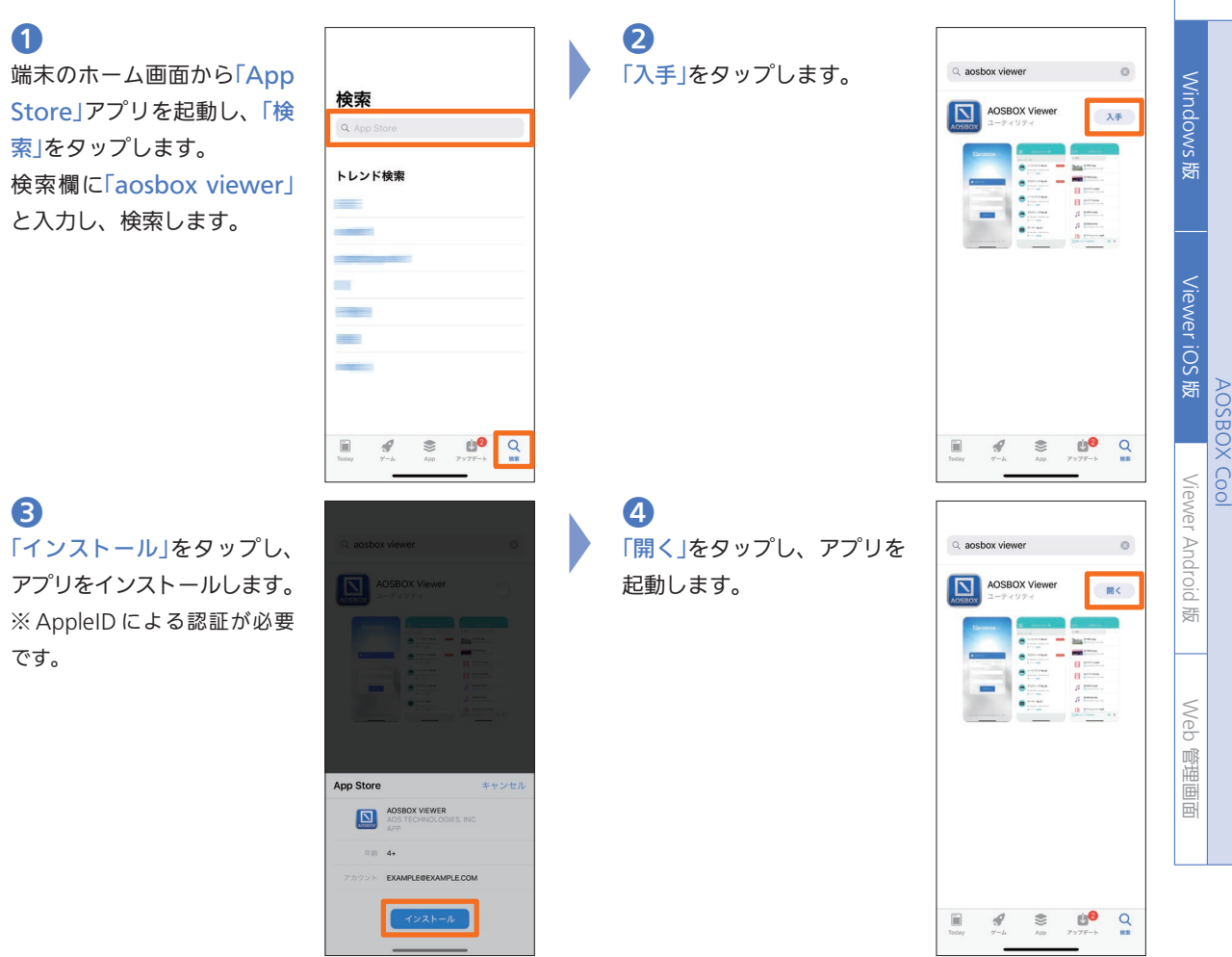

### 起動とログイン

❶ 「AOSBOX Viewer」アイコン をタップし、アプリを起動し ます。

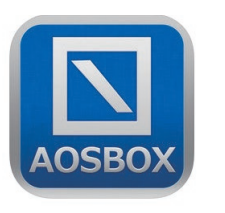

❷ AOSBOX Cool 本体と同一 のメールアドレスとパスワー ドを入力し、「ログイン」を タップします。

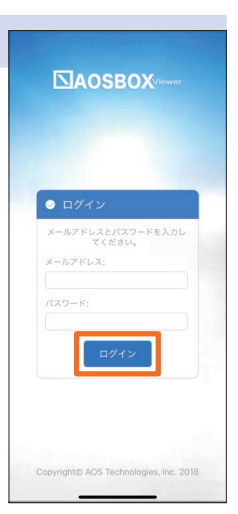

AOS

ユーザーサイト

AOSBOX Cool

閲覧

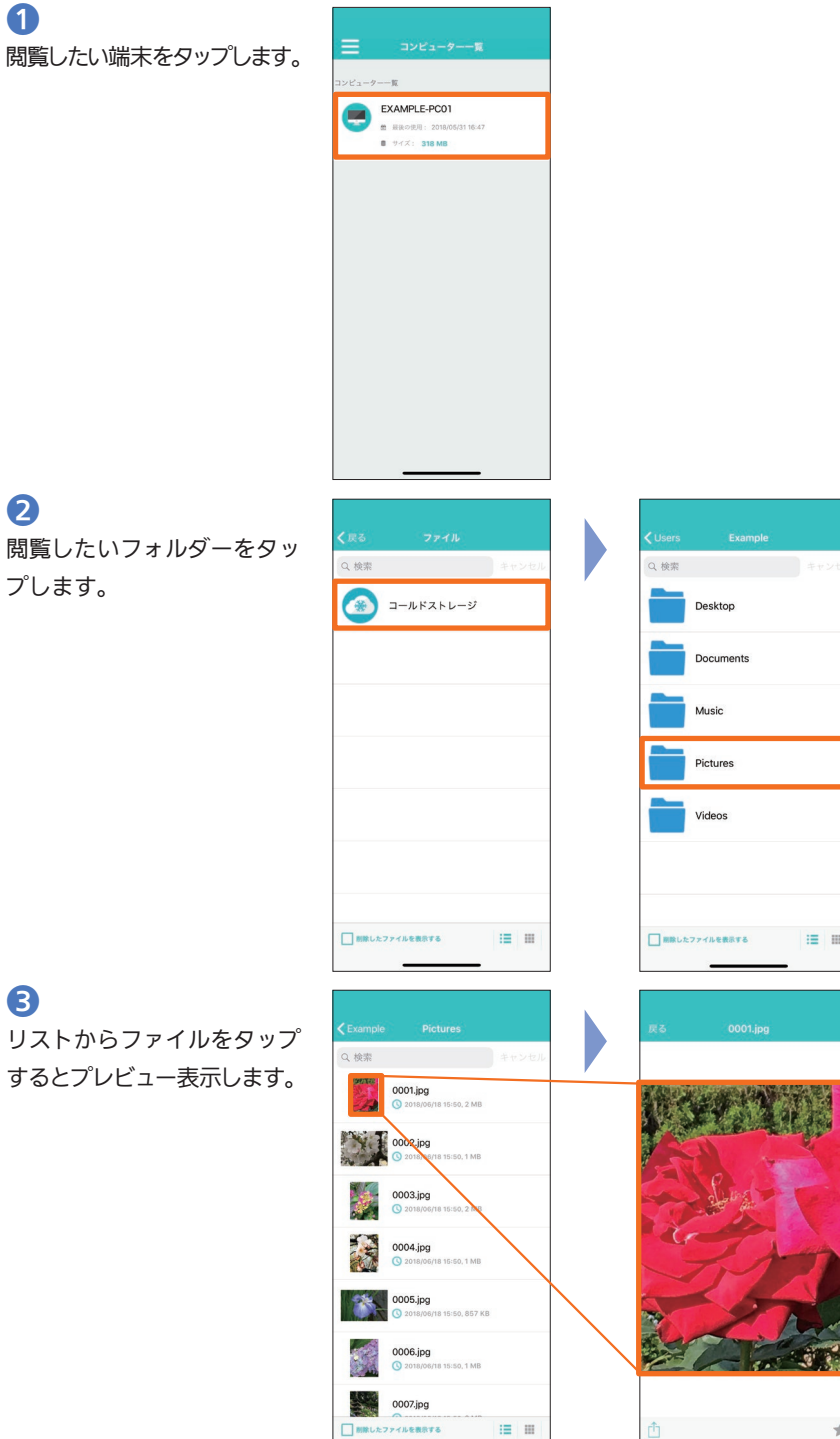

 $\boxed{\phantom{a}}$  MRL  $k$  2774  $k$  (  $k$  376  $k$  376  $k$  376  $k$  376  $k$  377  $k$  377  $k$  377  $k$  377  $k$  377  $k$  377  $k$  377  $k$  377  $k$  377  $k$  377  $k$  377  $k$  377  $k$  377  $k$  377  $k$  377  $k$  377  $k$  377  $k$  377  $k$  377  $k$  377  $\quad \ \ \equiv\quad \ \ \, \equiv\quad$ 西西西北方  $\frac{1}{\sqrt{2}}$ 

Desktop

Documents

Music Pictures Videos

11

# Viewer Android 版

バックアップしたデータを Android 端末で閲覧可能です。

### インストール

❶ 端末のホーム画面から「Play ストア」アプリを起動します。 検索欄に「aos viewer」と入 力し、検索します。

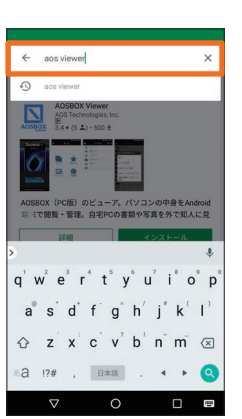

❷ 「インストール」をタップし、 アプリをインストールします。

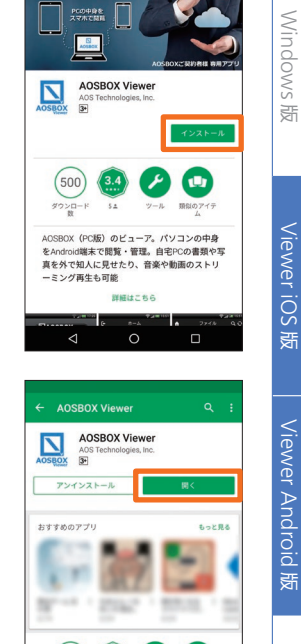

 $\Box$ AOSBOX

# ❸

権限の許可を求める画面が表 示されますので、「同意する」 をタップします。

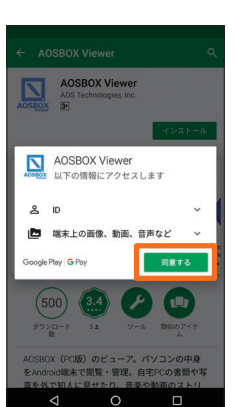

 $\Omega$ 「開く」をタップし、アプリを 起動します。

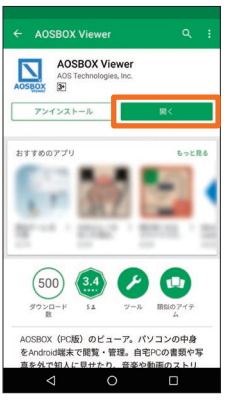

### 起動とログイン

❶ 「AOSBOX Viewer」アイコンを タップし、アプリを起動します。

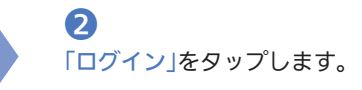

**NAOSBOX** 

 $\Omega$ 

❸ AOSBOX Cool 本体と同一の メールアドレスとパスワードを 入力し、「ログイン」をタップし ます。

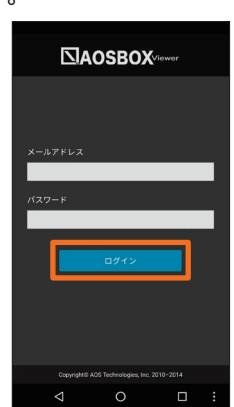

Windows 版

AOSBOX Cool Windows Microsoft Windows 版<br>Viewer Android<br>Viewer Windows Wi

**AOSBOX Coo** 

Viewer Android 版

Web 管理画面

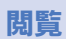

❶

閲覧したい端末をタップします。

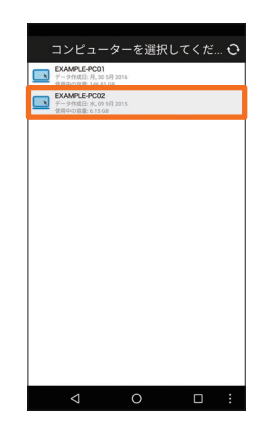

❷ 「ファイル」をタップします。

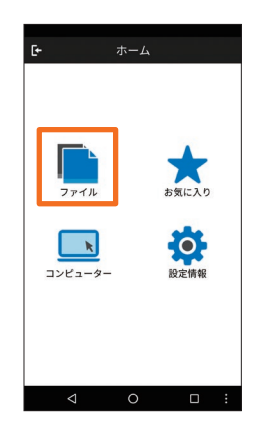

❸

閲覧したいフォルダーをタッ プします。

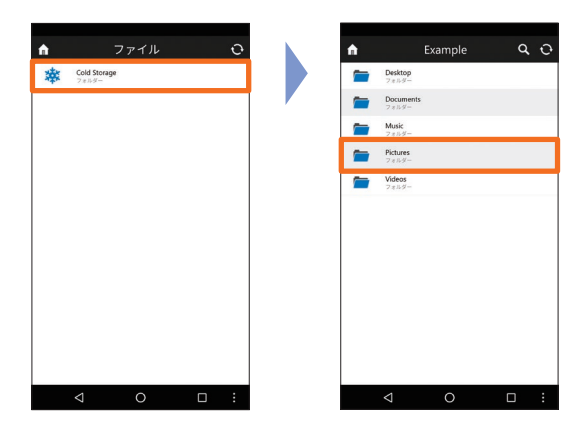

4 リストからファイルをタップ するとプレビュー表示します。

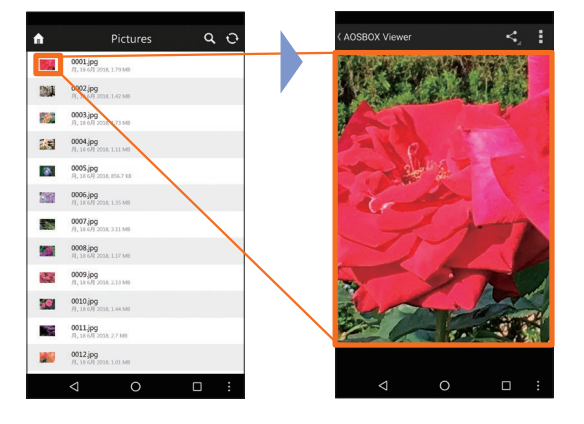

13

# Web 管理画面

この画面では、使用中のコンピューター、ストレージ 使用量等、AOSBOX Cool を使用するにあたって基 本的な情報を表示しています。

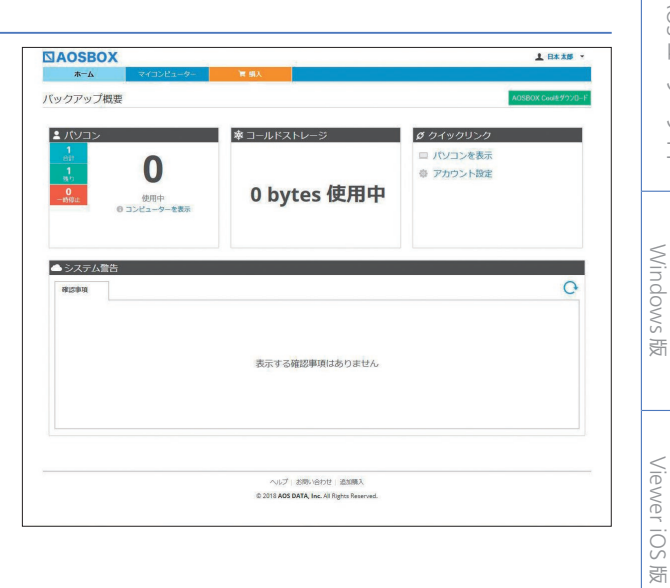

この画面では、バックアップしているファイル・フォ ルダーの詳細を表示します。また、この画面上でファ イル・フォルダーのダウンロードを行うことができます。

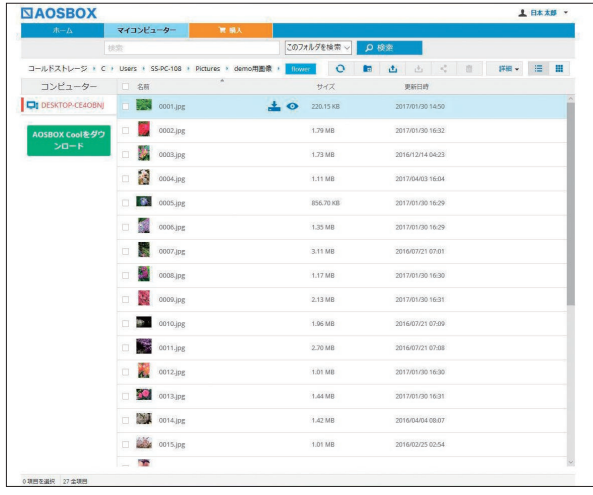

Web 管理画面

AOS

ユーザーサイト

詳しくは https://www.aosbox.com/download/manual/aosboxcool/full/

# **AOSDATA**

# 困ったときは

サービスの利用方法のお問い合わせ AOS データ株式会社

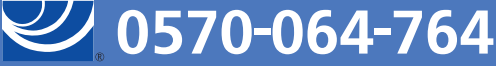

受付時間 平日10:30~17:00(12:00~13:00を除く) support\_coolplus@aos.com

data190901